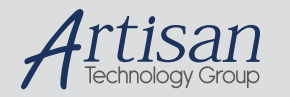

# Artisan Technology Group is your source for quality new and certified-used/pre-owned equipment

#### • FAST SHIPPING AND DELIVERY

- TENS OF THOUSANDS OF IN-STOCK ITEMS
- EQUIPMENT DEMOS
- HUNDREDS OF MANUFACTURERS **SUPPORTED**
- LEASING/MONTHLY RENTALS
- ITAR CERTIFIED<br>SECURE ASSET SOLUTIONS

#### SERVICE CENTER REPAIRS

Experienced engineers and technicians on staff at our full-service, in-house repair center

#### WE BUY USED EQUIPMENT

Sell your excess, underutilized, and idle used equipment We also offer credit for buy-backs and trade-ins *www.artisantg.com/WeBuyEquipment*

#### *Instra View* " REMOTE INSPECTION

Remotely inspect equipment before purchasing with our interactive website at *www.instraview.com*

#### LOOKING FOR MORE INFORMATION?

Visit us on the web at *www.artisantg.com* for more information on price quotations, drivers, technical specifications, manuals, and documentation

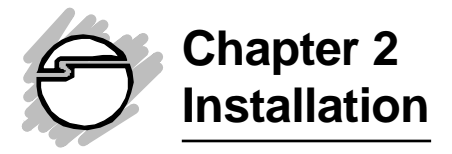

This chapter will guide you through the installation of your *Duet Parallel PCI*. There are no jumpers or switches to set for this PCI Plug-n-Play board.

# **2-1 Installing the Duet Parallel PCI**

Proceed with the following instructions to install the board in your computer. General instructions for installing the board are given since the design of computer chassis varies. Refer to your computer's reference manual for information on removing the computer cover.

- 1. Turn OFF the power to your computer and any other connected peripheral devices.
- 2. Unplug the power cord from the back of the computer.
- 3. Remove your computer's cover by removing its mounting screws and sliding off the cover.
- 4. Select an available 32-bit PCI slot, remove the slot bracket by unscrewing the holding screw and sliding it out. Save the screw for securing the *Duet Parallel PCI* after it is installed.

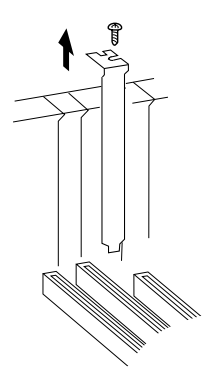

**Figure 2-1. Remove the Slot Bracket**

5. To install the *Duet Parallel PCI*, carefully align the board's bus connector to the PCI slot on the motherboard. Push the board down firmly, but gently, until it is well seated.

> **Note** Hold the card by its external edges only. Try to avoid touching the components, connectors or pins.

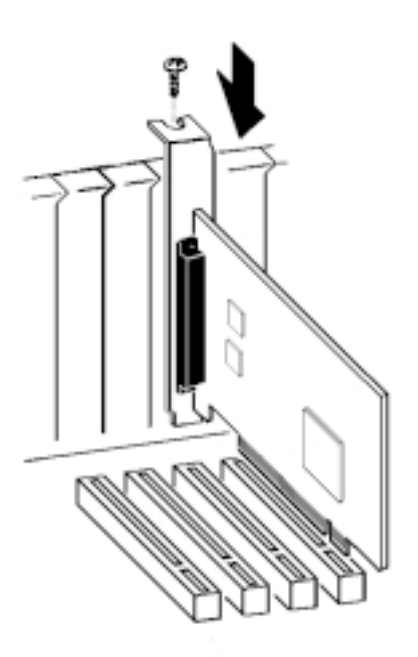

### **Figure 2-2. Install the** *Duet Parallel PCI* **Board**

- 6. Replace the slot bracket's holding screw to secure the board to the rear slot panel.
- 7. Replace the computer's cover.

# **2-1.1 Connecting Cable and Devices**

You can connect up to two parallel port devices to your system via the DB25 connector **P1** (parallel port 1) and **P2** (parallel port 2) which are distributed from the large DB37 connector. Proceed with the following instructions for device connections:

- 1. Connect the DB37 connector to the external connector on the *Duet Parallel PCI.* Make sure the screws by the sides of the cable connector are well secured.
- 2. The two DB25 connectors are now ready to connect devices.

**Caution** To avoid possibly damage, turn **OFF** the system and all the devices when making connection to the devices.

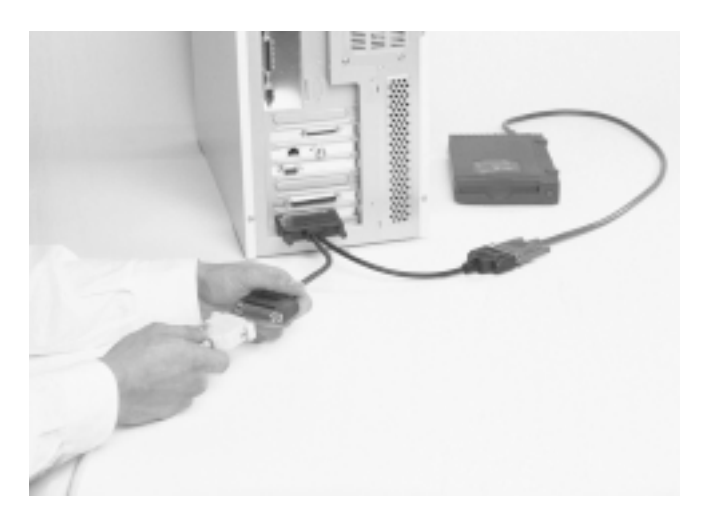

**Figure 2-3: Connecting Cables and Devices**

3. Reconnect all the power cords of the computer and the peripherals.

# **2-2 Installing the Drivers and Utilities**

This section provides information on how to install the *Duet Parallel PCI*'s drivers and utilities for the following operating systems:

> Windows 98 Windows 95 Windows NT 4.0 DOS/Windows 3.x

## **IMPORTANT**

Make sure you have installed the *Duet Parallel PCI* in your system BEFORE installing the software.

# **2-2.1 Windows 98 Driver Installation**

Follow the procedures listed below to install the Windows 98 drivers:

- 1. At the *Add New Hardware Wizard* windows, click "**Next**".
- 2. Select the option *"***Search for the best driver for your devices (Recommend)***"*, and click "**Next**".
- 3. Select the option *"***Specify the location***"*, and type in **a:\Win98**
- 4. Click "**Next**", "**Next**", and then "**Finish**" respectively.
- 5. Remove the diskette and select "**Yes**" to restart the system.

## **To verify successful installation:**

- 1. From the main desktop, click on *My Computer*, then doubleclick on *Control Panel, System,* and *Device Manager.*
- 2. Double-click on either *Ports (COM & LPT)* or *SIIG Cyber PCI* device options. **SIIG CyberParallel Dual PCI Board** should be displayed when successfully installed. The port is ready to connect your new device.

## **2-2.2 Windows 95 Driver Installation**

To ensure proper installation in your system, verify the version (**4.00.950 or 4.00.950B**) of Windows 95 in your system and follow the installation procedures accordingly. To verify version, go to **My Computer**/**Control Panel**/**System**/ **General**

Perform the following steps to install the drivers for Windows 95:

- 1. When you first turn on your computer after installing the board, Windows will notify you of "New Hardware Found".
- 2. Select *"Driver from disk provided by hardware manufacturer"* and click **OK**.

(For version 4.00.950B, the *"*Update Device Driver Wizard" dialog box will appear, click "**Next**")

3. Type in **a:\Win95** and click "**OK**".

(For version 4.00.950B, click "**Other Locations**" and type in **a:\Win95**, click "**OK**", and then "**Finish**". When prompted, type in **a:\Win95,** and click "**OK**" again.)

4. Remove the diskette and select "**Yes**" to restart your computer to finish setting up the new hardware.

#### **To verify successful installation:**

- 1. From the main desktop, click on *My Computer*, then doubleclick on *Control Panel, System,* and *Device Manager.*
- 2. Double-click on either *Ports (COM & LPT)* or *SIIG Cyber PCI* device options. **SIIG CyberParallel Dual PCI Board** should be displayed when successfully installed. The port is ready to connect your new device.

# **2-2.3 Windows NT 4.0 Driver Installation**

The Windows NT 4.0 drivers and associated files reside in the NT subdirectory on the *Driver Installation* diskette. Perform the following steps to install the Windows NT 4.0 drivers:

- 1 Boot up from Microsoft Windows NT 4.0.
- 2. Insert the *Driver Installation* diskette in the floppy drive.
- 3. From the desktop, go to *Start*/*Run*. Type in: **A:\NT\Setup.exe** and click "**OK**".
- 4. When the program opens to the *"SIIG Cyber PCI Welcome"* window, click on **Next** to continue.
- 5. From the *"Choose Destination Location"* window, click **Next** to install the driver files in the default folder. Or click **Browse** to change, then click **Next** to proceed.
- 6. From the next *"Setup Complete"* window, click **Finish**.
- 7. Remove the diskette and click on **Finish** to reboot your system.

## **To verify successful installation:**

- 1. From the main desktop, click on *My Computer*, then *Control Panel.*
- 2. Double-click on the *SIIG Cyber PCI* icon. The assigned system configuration will be displayed.

**Note:** During system startup after installing the board, a non-conflicting system setting such as base I/O address will be assigned. If you like to change it to a specific setting, you can override the assigned setting by going into the *Control Panel, SIIG Cyber PCI*, *Settings*, then *Advanced* to change it.

## **2-2.4 DOS/Windows 3.x Utilities**

port.

For DOS support, run the **dosinst.bat** file to copy DOS driver files **cb10xpc.exe**, **cb10xsu.exe** and **dosinst.bat** to subdirectory **c:\siig\cb10x>** on drive C.

- 1. Insert *Driver Installation* diskette in the floppy drive.
- 2. From the C:\> prompt, type **a:** and press **<Enter>**.
- 3. From the A:\> prompt, type **cd dos** and press **<Enter>**.
- 4. From the A:\DOS> prompt, type **dosinst** and press **<Enter>** to copy the files to subdirectory **c:\siig\cb10x**.
- 5. Remove the floppy diskette and reboot your system.

## **2-2.5 DOS Utilities**

The following two DOS utilities are provided in the DOS subdirectory of the *Driver Installation* diskette:

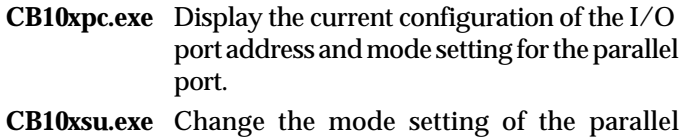

You can either run the utilities from the diskette, or copy them to a subdirectory on your hard drive.

## **CB10xpc.exe**

The I/O port address and mode setting for the parallel port are automatically assigned during the system's startup. If you like to view the current system setting for the *Duet Parallel PCI*, proceed with the following instruction to run the **CB10xpc.exe**:

• Go to *My Computer* in Windows 95 and click on the subdirectory where the DOS utility files are stored. If it is from the floppy disk, insert *Driver Installation* diskette and double-click on "**3 1/2 Floppy (A:)**", "**DOS**" folder and the file **cb10xpc.exe** to display the current settings.

## **CB10xsu.exe**

## **Mode Change**

Your *Duet Parallel PCI* supports **EPP/ECP**, **ECP**, **EPP**, and **BPP/SPP** modes. The default mode setting is **EPP/ECP**. You can change the mode by running **cb10xsu.exe**.

- 1. Go to *My Computer* in Windows 95 and click on the subdirectory where the DOS utility files are stored. If it is from the floppy disk, insert *Driver Installation* diskette and double-click on "**3 1/2 Floppy (A:)**"and press **<Enter>**. Then double-click on the "**DOS**" folder and press **<Enter>**.
- 2. Double-click on the file **cb10xsu.exe** and press **<Enter**>. The first screen displays the current mode setting, for example: *Parallel 1, EPP(1.9)/ECP*.
- 3. To change the mode setting, type the letter "**C**" and press **<Enter>**.
- 4. Type in the number corresponding to the mode you want to change to, such as "**4**" for BPP/SPP and press **<Enter>**. The screen will display the change.
- 5. Type "**Q**" and press **<Enter>** to quit.
- 6. Restart your system for the change to take effect.

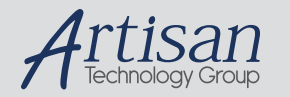

# Artisan Technology Group is your source for quality new and certified-used/pre-owned equipment

#### • FAST SHIPPING AND DELIVERY

- TENS OF THOUSANDS OF IN-STOCK ITEMS
- EQUIPMENT DEMOS
- HUNDREDS OF MANUFACTURERS **SUPPORTED**
- LEASING/MONTHLY RENTALS
- ITAR CERTIFIED<br>SECURE ASSET SOLUTIONS

#### SERVICE CENTER REPAIRS

Experienced engineers and technicians on staff at our full-service, in-house repair center

#### WE BUY USED EQUIPMENT

Sell your excess, underutilized, and idle used equipment We also offer credit for buy-backs and trade-ins *www.artisantg.com/WeBuyEquipment*

#### *Instra View* " REMOTE INSPECTION

Remotely inspect equipment before purchasing with our interactive website at *www.instraview.com*

#### LOOKING FOR MORE INFORMATION?

Visit us on the web at *www.artisantg.com* for more information on price quotations, drivers, technical specifications, manuals, and documentation